## **شرکت در آزمون تشريحي**

## **مراحل شرکت در آزمون تشريحي**

برای اجرای آزمونهایي که به صورت تشریحي و آنالین در سامانه مجازی برگزار ميشوند، ابتدا باید وارد صفحه درسي بشوید که آزمون دارد و از بخش مربوط به آزمونها روی لینک آزمون مورد نظرتان کلیک نمایید. به تصویر زیر توجه کنید.

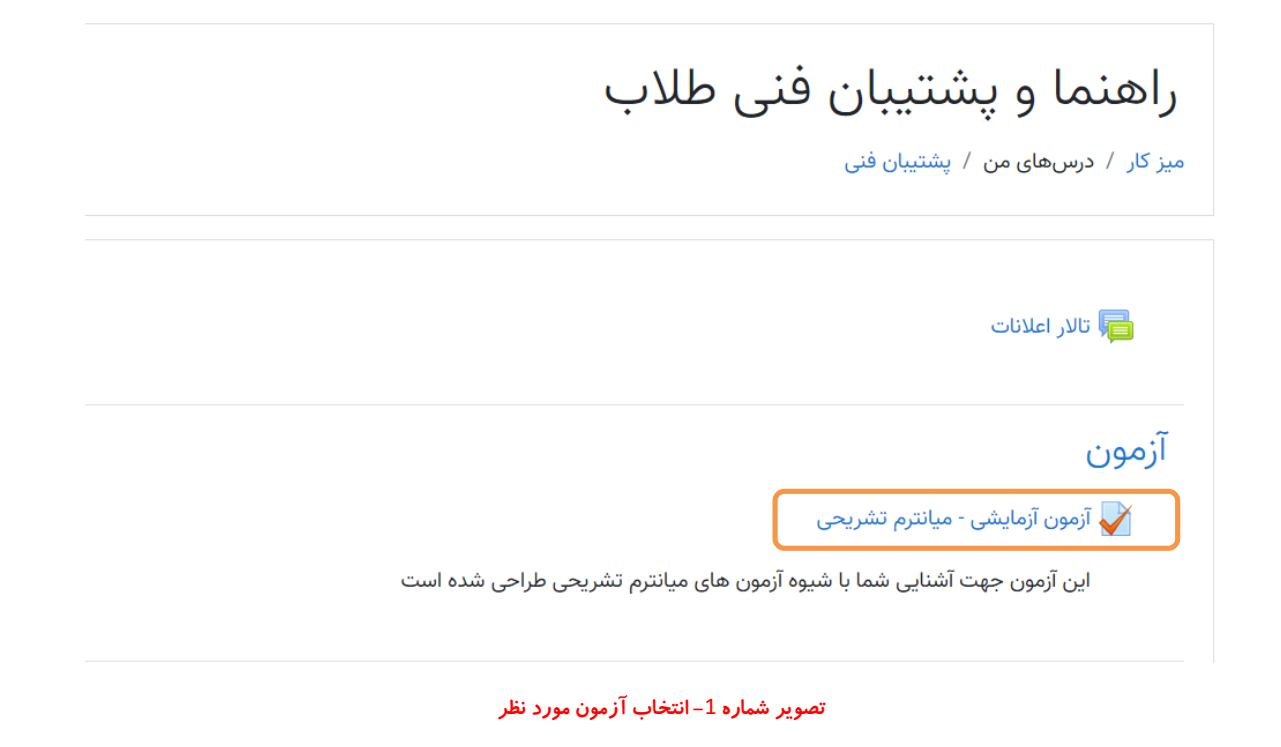

با کلیک بر روی لینک آزمون، وارد صفحهای ميشوید که شبیه تصویر شماره 2 ميباشد و اطالعات زمانبندی آزمون در آن قید شده است.

> دفعات مجاز شرکت در آزمون: 1 این آزمون در چهارشنبه، 17 دی 1399، 9:00 صبح باز شد این آزمون چهارشنبه، 17 دی 1399، 11:00 صبح بسته خواهد شد مدت آزمون: 1 ساعت

> > شرکت در آزمون

**تصویر شماره -**2 **صفحه ورود به آزمون**

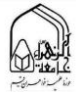

طبق آنچه در تصویر باال مالحظه ميکنید، تعداد دفعات شرکت در آزمون 1 مرتبه ميباشد.

همانطور که در تصویر مشخص است تاریخ شروع، تاریخ پایان و نیز مدت آزمون درج شده است که حتماً پیش از شروع پاسخگویي به سؤاالت باید به این تاریخها دقت نمایید.

منظور از تاریخ شروع و پایان آزمون، مدت زماني است که شما مجاز هستید بر روی دکمه "شرکت در آزمون" کلیک کنید و منظور از مدت آزمون، مدت پاسخگویي شما از لحظهای که آزمون را اجرا ميکنید، ميباشد.

برای شروع پاسخگویي به سؤاالت روی دکمه "شرکت در آزمون" کلیک کنید، پس از آن یک پنجره هشدار برای شما نمایان ميشود که برای ادامه باید روی دکمه "شرکت در آزمون" کلیک نمایید. به تصویر شماره 3 دقت فرمایید.

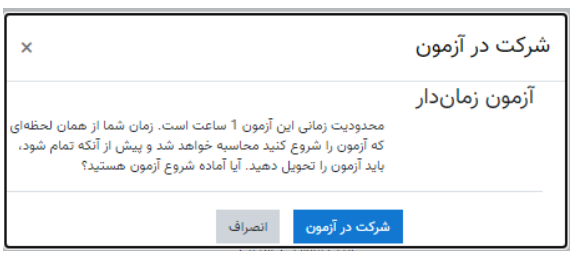

**تصویر شماره -**3 **پنجره شروع آزمون**

پس از کلیک "شرکت در آزمون" باید به سؤاالت پاسخ بدهید و همانطور که در تصویر شماره 4 نمایش داده شده است متن سوال را مشاهده و فایل پاسخ خود را در محل مشخص شده قرار دهید.

برای بارگذاری فایل پاسخ به روشهای زیر ميتوانید اقدام نمایید:

 **با استفاده از کامپیوتر:** ميتوانید پاسخها را در فایلي تایپ کرده و فایل را در این قسمت بارگذاری نمایید و یا پاسخهای خود را بصورت خوانا و درشت در برگهای سفید بنویسید بصورتیكه وقتي عكس گرفته شود واضح و کیفیت مناسبي داشته باشد و سپس عكسها را به کامپیوتر منتقل کرده و در محل مشخص شده آپلود نمایید.

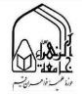

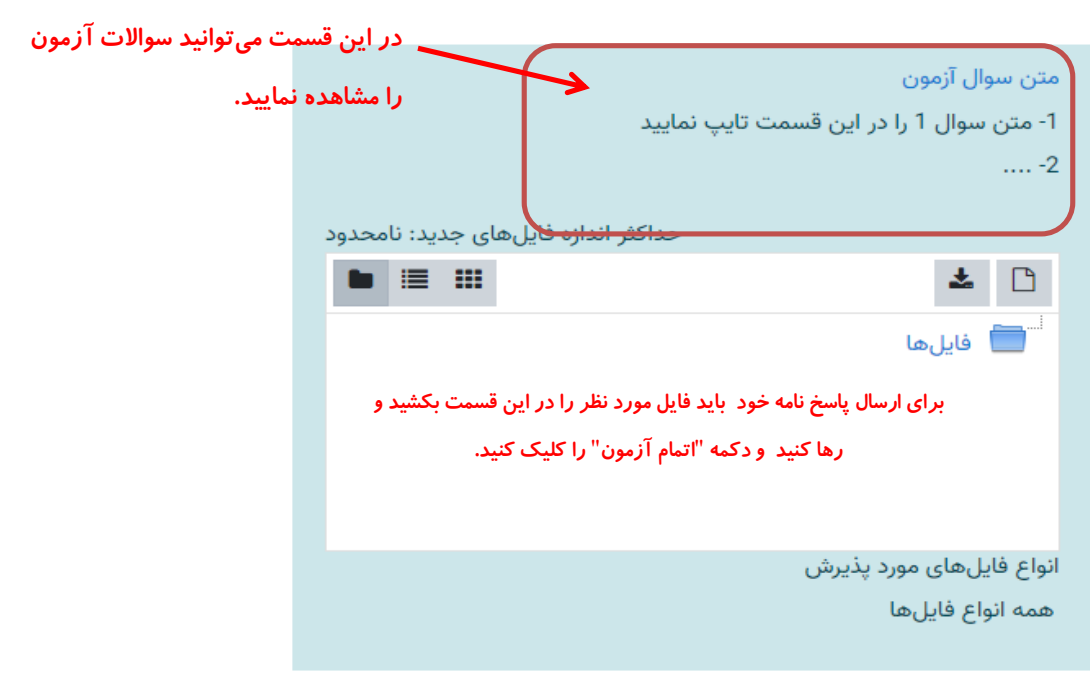

اتمام آزمون …

**تصویر شماره -**4 **نمایش متن سواالت و محل درج پاسخ نامه در کامپيوتر**

## **با استفاده از موبایل یا تبلت**

هنگامي که از موبایل یا تبلت برای ارسال آزمون خود استفاده ميکنید بعد از کلیک بر روی آزمون، صفحه زیر برایتان باز ميشود.

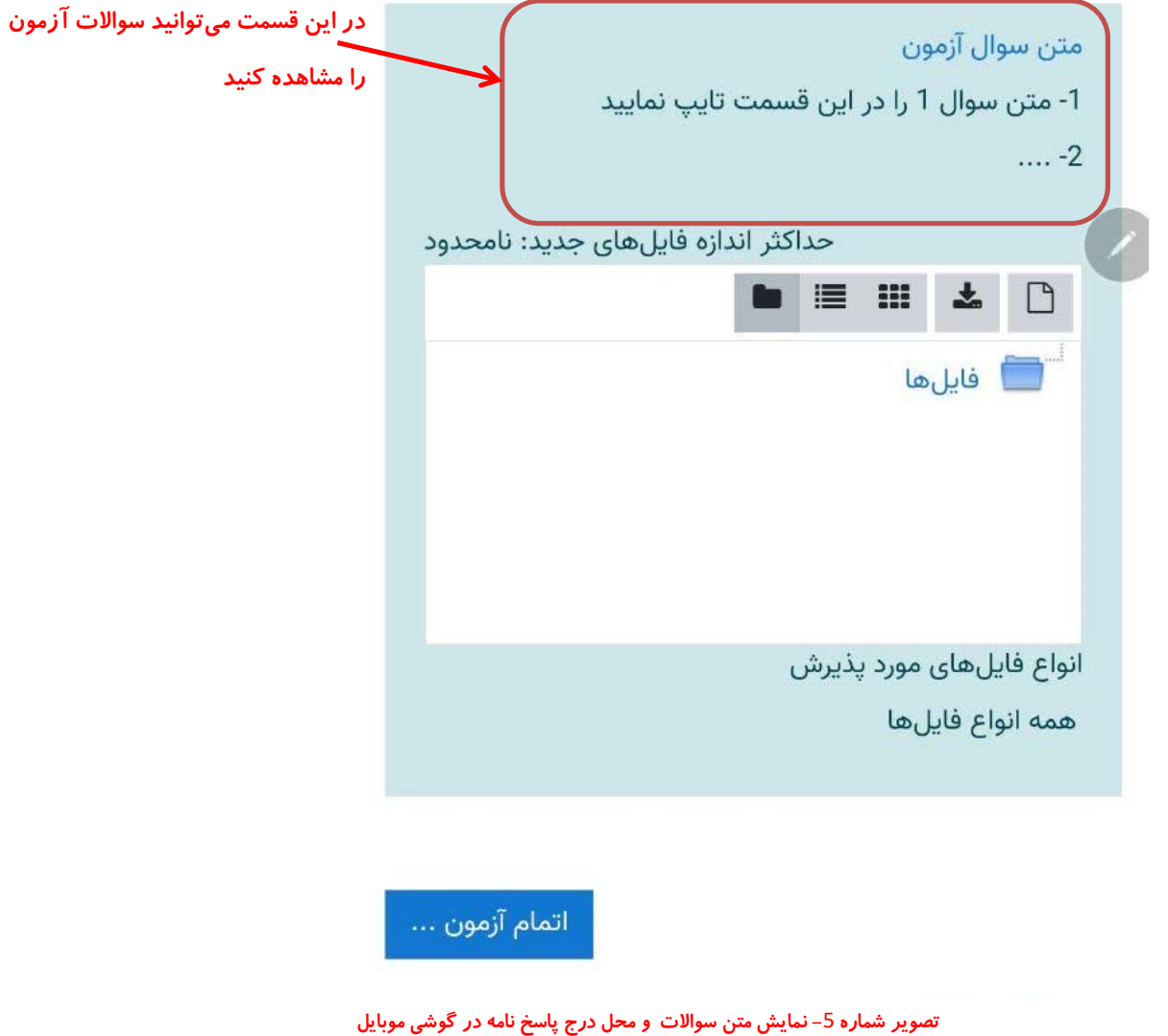

پاسخهای خود را بصورت خوانا و درشت در برگهای سفید بنویسید بصورتیكه وقتي عكس گرفته شود واضح و کیفیت مناسبي داشته باشد.

برای ارسال عكس پاسخها مراحل زیر را مطابق تصاویر انجام دهید.

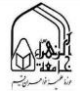

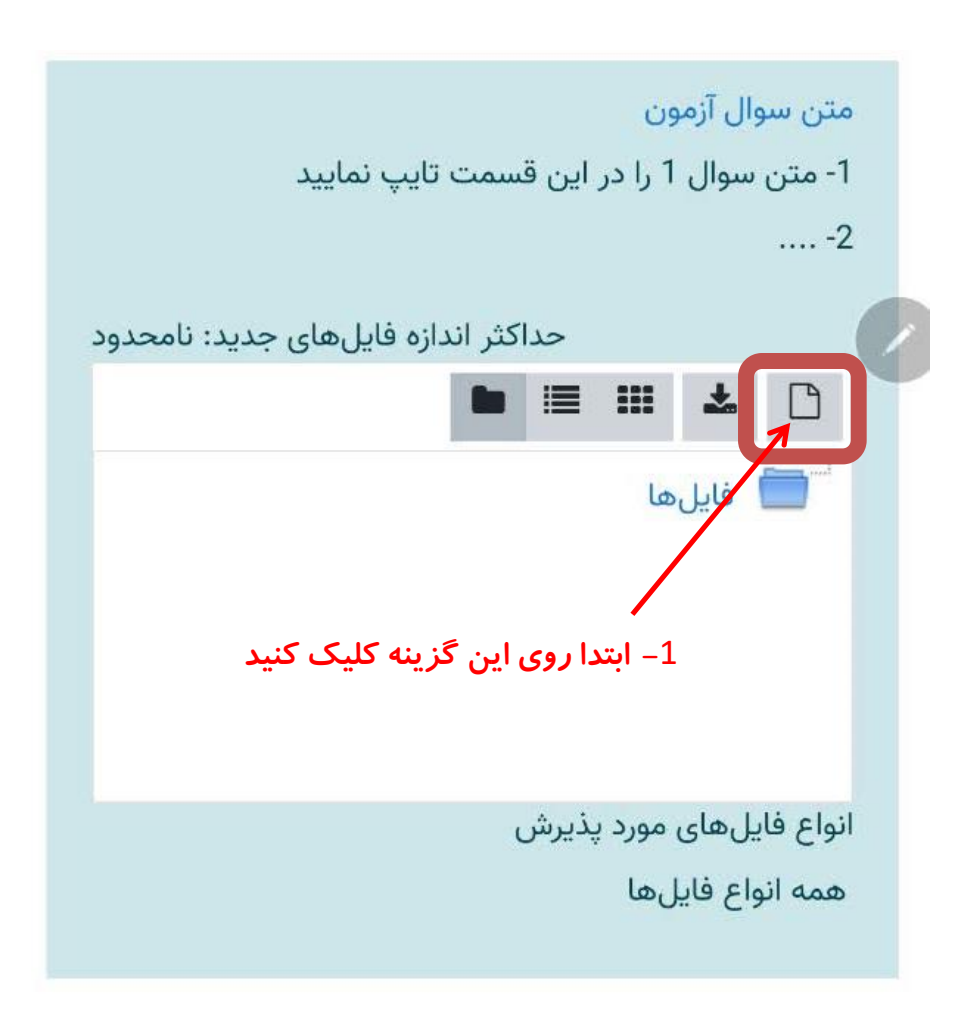

اتمام آزمون ...

**تصویر شماره -**6 **مرحله** 1 **ارسال پاسخ نامه در گوشي موبایل**

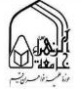

 $\circledR$  lha lha  $\circledR$ 

 $\Omega \square$  $\odot$  19:48

 $\times$ 

انتخاب فايل

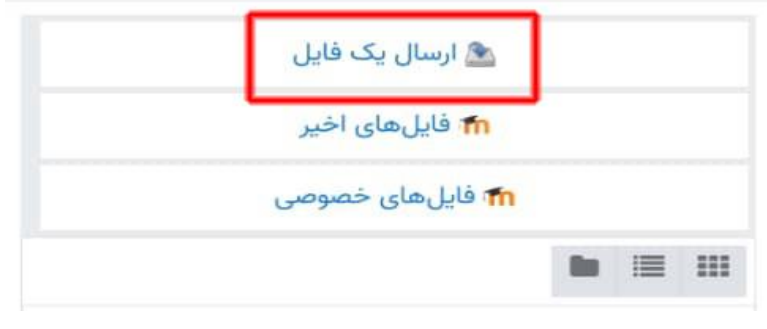

**تصویر شماره -**7 **مرحله** 2 **ارسال پاسخ نامه در گوشي موبایل**

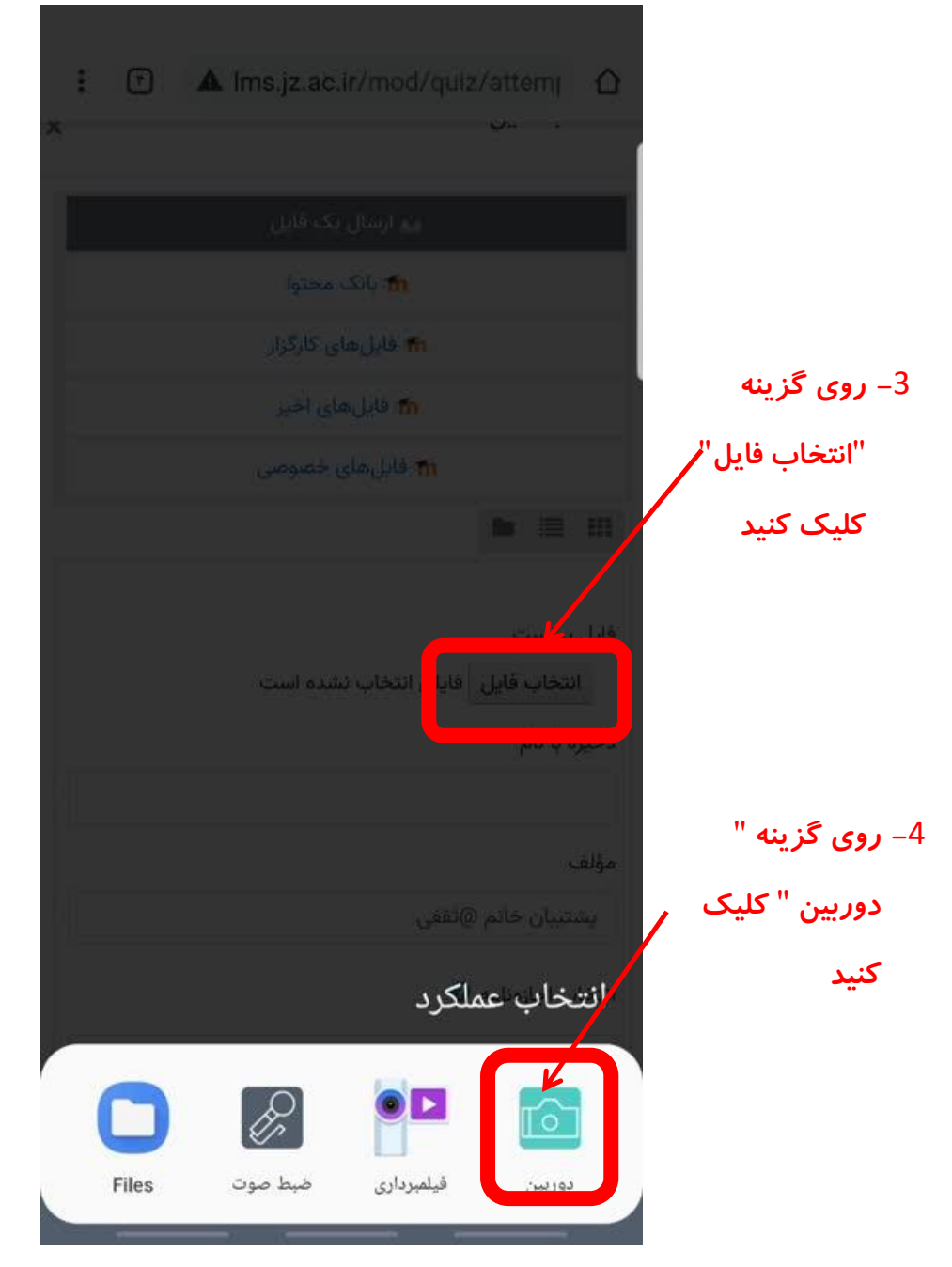

**تصویر شماره -**8 **مرحله** 3 **و** 4 **ارسال پاسخ نامه در گوشي موبایل**

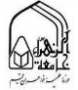

در این لحظه دوربین شما فعال ميشود. از اولین صفحه پاسخ خود عكس بگیرید و پس از تایید عكس، چنانچه مشاهده ميکنید فایل عكس صفحه اول شما ضمیمه شده است و سپس گزینه قرار دادن روی سایت را کلیک کنید.

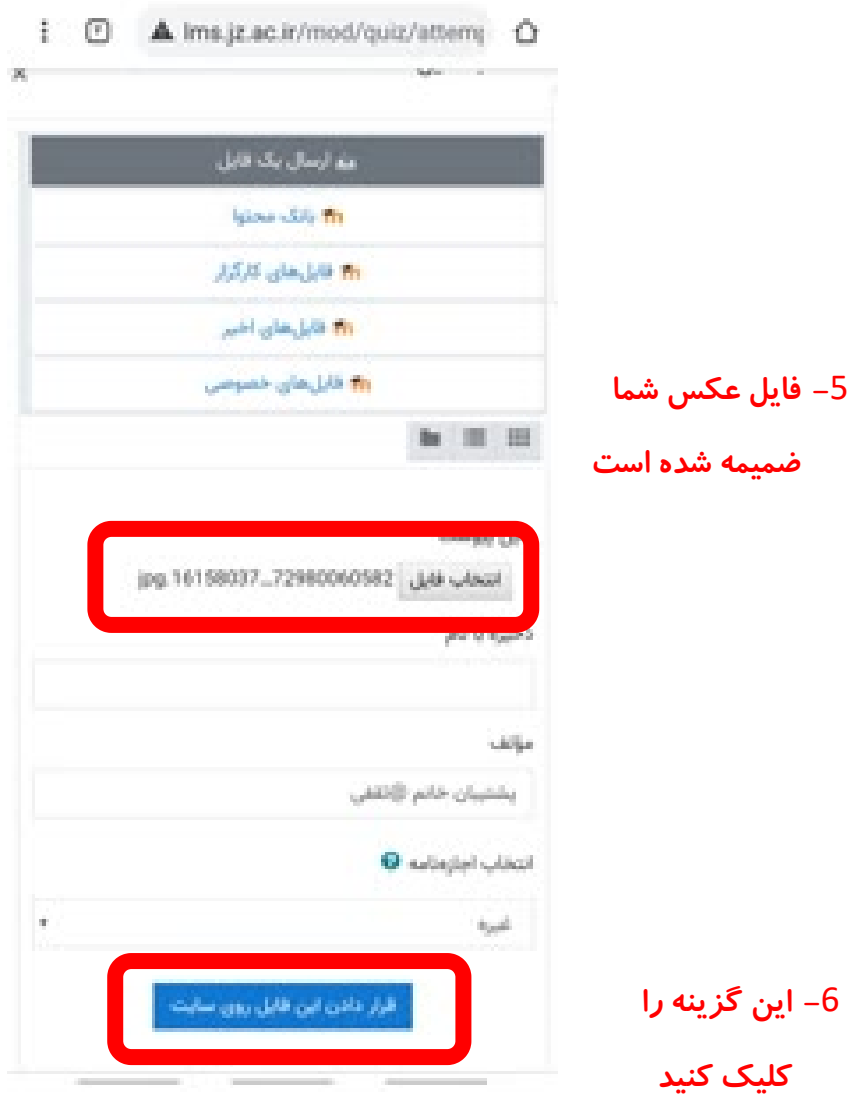

**تصویر شماره -**9 **مرحله** 5 **و** 6 **ارسال پاسخ نامه در گوشي موبایل**

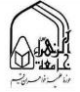

برای بارگذاری صفحات بعدی پاسخنامه خود مجدد روی گزینه نمایش داده شده در تصویر زیر کلیک کنید و همانند قبل فایل عكس خود را بارگذاری کنید.

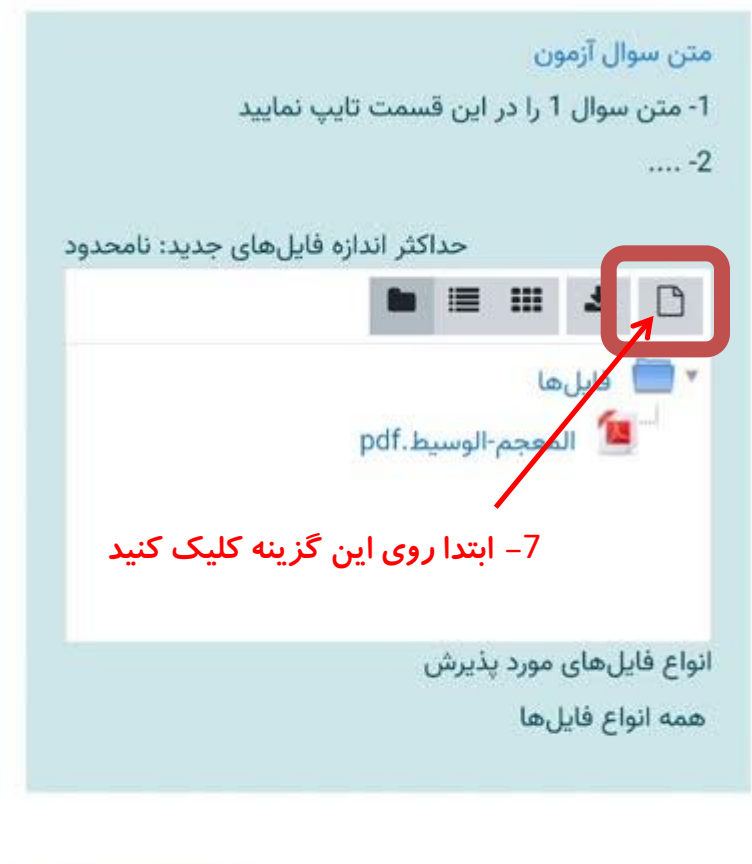

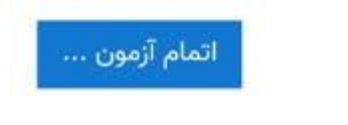

**تصویر شماره -**11 **آغاز ارسال فایل دوم پاسخنامه** 

**دقت داشته باشید قبل از اتمام زمان آزمونتان بایستي از تمامي صفحات پاسخنامه خود عكس بگیرید و بفرستید پس از اتمام زمان آزمون درگاه ارسال پاسخ بسته خواهد شد.**

مرحله آخر : در نهایت گزینه اتمام آزمون را کلیک کنید.